## **Approving Leave Report, Leave Request & Web Time Entry Instructions**

- 1. Log into **PirateNet**.
- 2. Click the **Banner Self Service (SSB)** app, then **Employee Dashboard**.
- 3. Choose **Approve Leave Report** or **Approve Leave Request** or **Approve Time**.

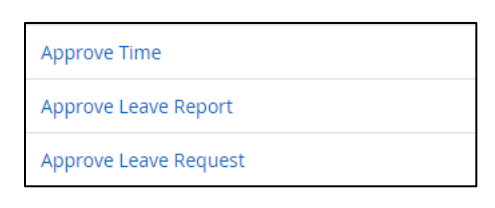

4. Select the applicable pay period.

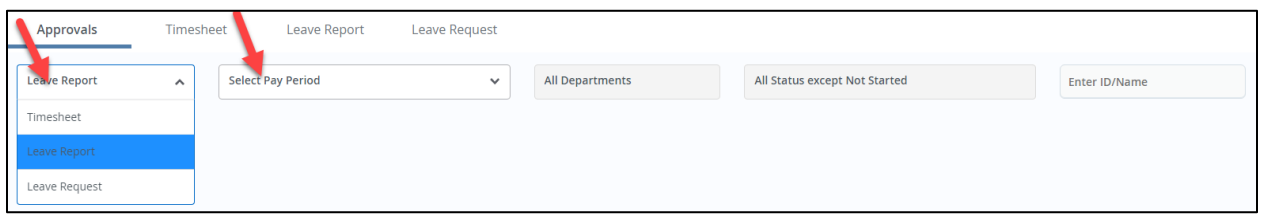

5. Records waiting for approval will appear under **Pending**. Click employee's name to review.

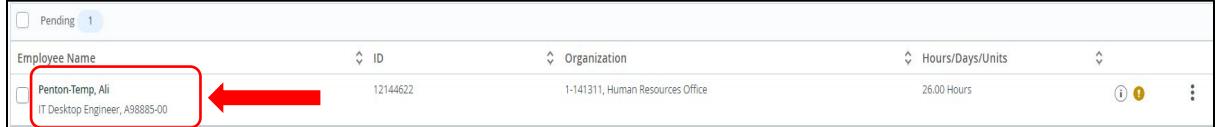

- 6. If updates are needed:
	- a. Click **Details** to make updates to the employee's records.
	- b. Click **Return for Correction** to return to the employee for updates.

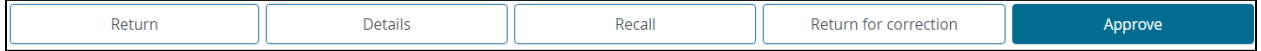

7. Click **Approve**.